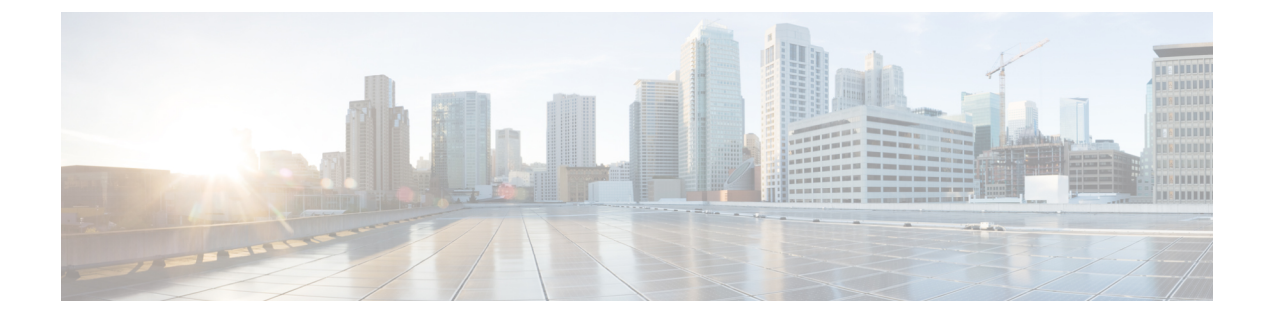

# インストール

- [設置の概要](#page-0-0) (1 ページ)
- 1GE および 10GE [スイッチの設定に適用されます。](#page-1-0) (2ページ)
- 1GE [スイッチの設定に適用](#page-6-0) (7 ページ)
- 10GE [スイッチの設定に適用](#page-10-0) (11 ページ)
- HX Connect [へのログイン](#page-12-0) (13 ページ)

# <span id="page-0-0"></span>設置の概要

Edge 導入のためのインストール ワークフローの概要を示す次の表を参照してください。手順 **1** ~ **3**は、1 GE および 10 GE の同で共通です。ただし、ステップ **4** は 1 GE の導入に適用され、 残りの手順 **5** ~ **6** は 10 GE の導入に適用されます。

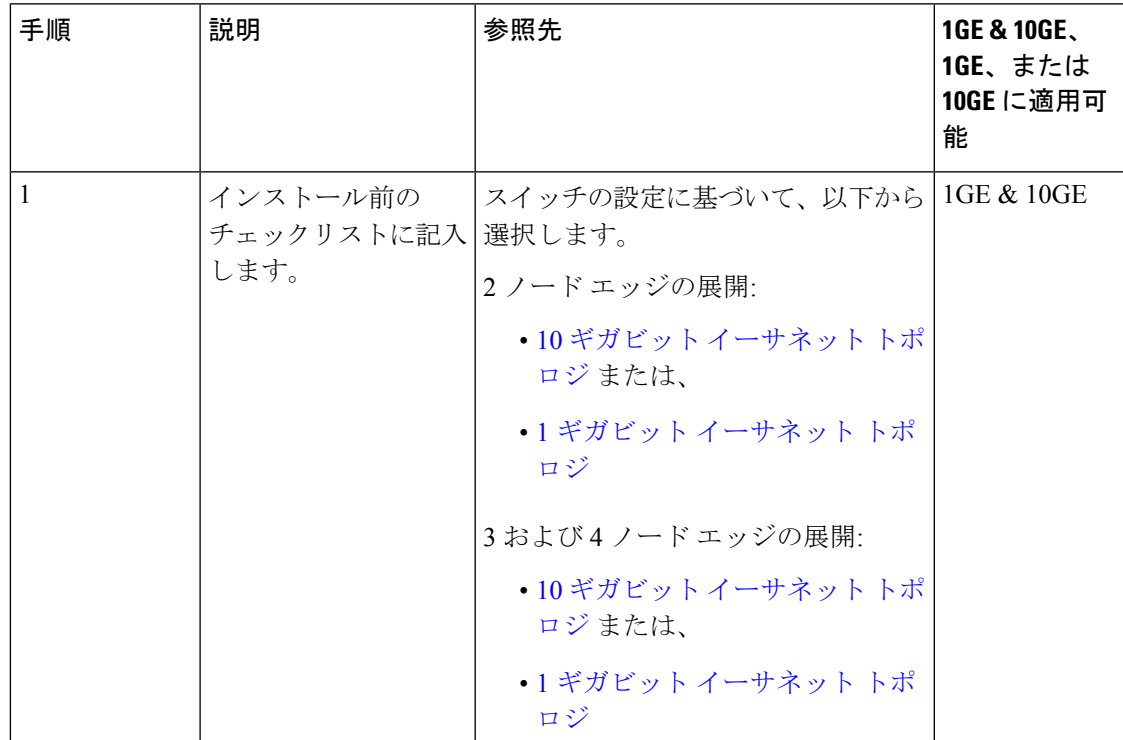

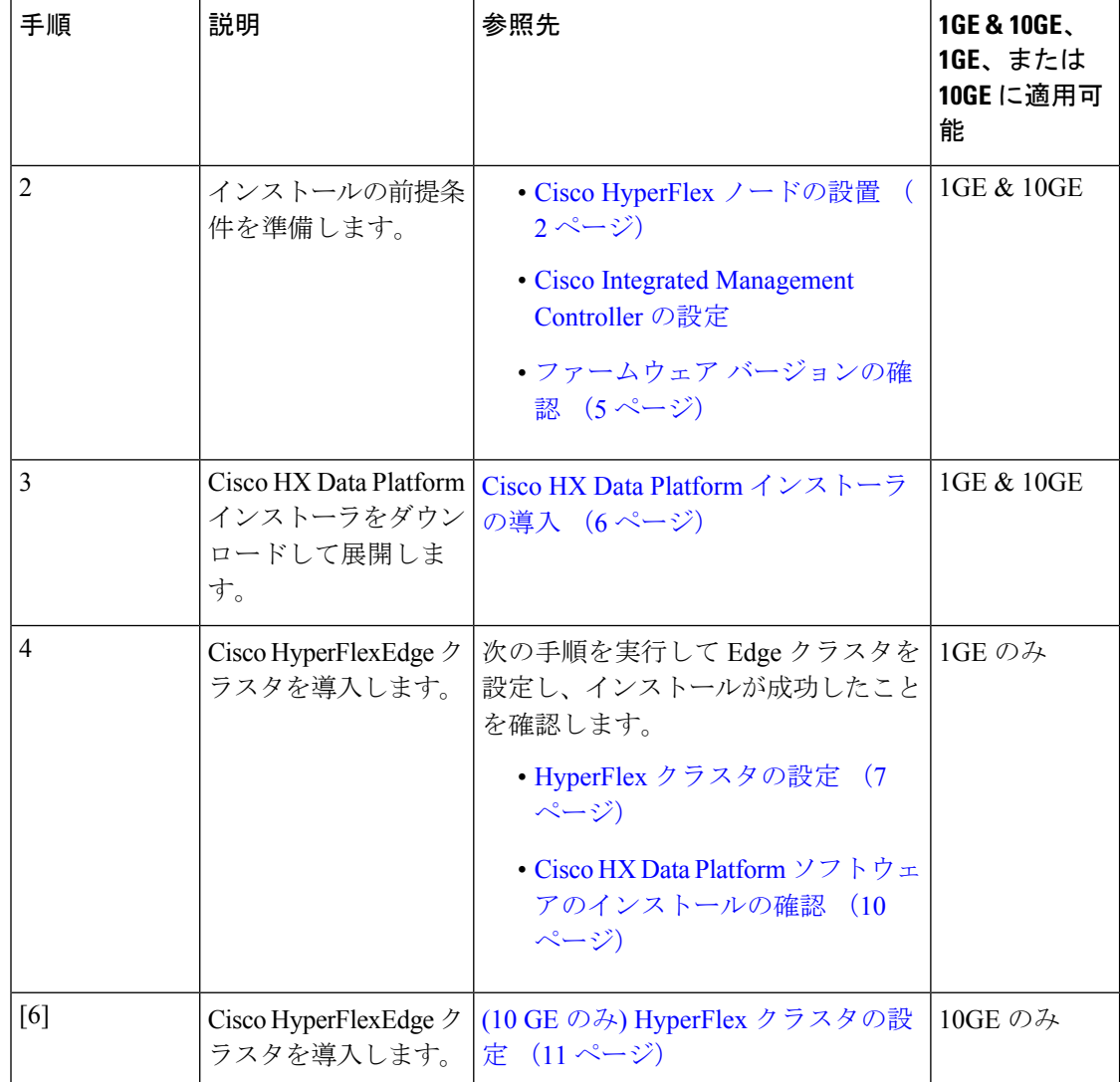

# <span id="page-1-1"></span><span id="page-1-0"></span>**1GE** および **10GE** スイッチの設定に適用されます。

## **Cisco HyperFlex** ノードの設置

Cisco HX220c M4 HyperFlex ノードの設置については、『Cisco HX220c M4 [HyperFlex](http://www.cisco.com/c/en/us/td/docs/hyperconverged_systems/HX_series/HX220c_M4/HX220c.html) Node [Installation](http://www.cisco.com/c/en/us/td/docs/hyperconverged_systems/HX_series/HX220c_M4/HX220c.html) Guide』を参照してください。

Cisco HX220c M5 HyperFlex ノードの設置については、『Cisco HX220c M5 [HyperFlex](https://www.cisco.com/c/en/us/td/docs/hyperconverged_systems/HX_series/HX220c_M5/HX220c_M5.html) Node [Installation](https://www.cisco.com/c/en/us/td/docs/hyperconverged_systems/HX_series/HX220c_M5/HX220c_M5.html) Guide』を参照してください。

Ú

CIMC 設定のために、コンソール ドングルを使用して VGA モニタとキーボードを接続できま 重要 す。サーバ背面の VGA ポートと USB ポートに直接接続することもできます。

または、ネットワークで DHCP サーバを利用できる場合は、CIMC の Lights-Out 設定を実行で きます。

### <span id="page-2-0"></span>**Cisco Integrated Management Controller** の設定

CIMC ネットワークの設定方法(静的割り当てまたは DHCP 割り当て)を1つ選択します。

### **CIMC** の設定:静的割り当て

Cisco Integrated Management Controller(CIMC)を設定するには、CIMC スタンドアロン モード を有効にして、CIMC パスワードと設定を指定し、KVM を使用して静的 IP アドレスを手動で 設定する必要があります。そのためには、モニタとキーボードを使用して各サーバに物理的に アクセスする必要があります。各サーバを 1 台ずつ設定する必要があります。

アウトオブバンド用途では専用CIMC管理ポートを使用することもできます。ユーザーはアッ プストリーム スイッチの設定を計画する際は、この 3 番目の 1GE ポートを考慮する必要があ ります。また、ユーザは CIMC の設定時に CIMC を専用モードに設定する必要があります。 CIMC を専用 NIC モードで設定するには、Cisco UCS C- [シリーズのマニュアル](http://www.cisco.com/c/en/us/td/docs/unified_computing/ucs/overview/guide/UCS_rack_roadmap.html)を参照してくだ さい。設定を保存する前に、[NIC properties] で NIC モードを [dedicated] に設定します。

#### 始める前に

- [インストール前のチェックリストの](b_HyperFlex_Edge_Deployment_Guide_4_0_chapter3.pdf#nameddest=unique_5)説明のとおりに、すべてのイーサネットケーブルが接 続されていることを確認します。
- VGA ドングルをサーバに差し込み、モニタと USB キーボードを接続します。
- ステップ **1** サーバの電源を投入して、画面にシスコロゴが表示されるまで待機します。
- ステップ **2** ブート オプションのプロンプトが表示されたら、**F8** を押して **Cisco IMC** 設定ユーティリティを起動しま す。
- ステップ **3** [CIMC User Details] で、[current CIMC password] に **password** と入力して、新しい **CIMC** パスワードを 2 回 入力し、**Enter** を押して新しいパスワードを保存します。
	- システムは、デフォルトのパスワード [*Cisco123*] で出荷されますので、インストール中にこれを 変更する必要があります。ユーザーが入力した新しいパスワードを指定しない限り、インストー ルを続行できません。 重要
- ステップ **4** [IP (Basic)] では、[IPV4] をオン、[DHCP enabled] をオフにして、[CIMC IP]、[Prefix/Subnet] マスク、およ び [Gateway] の値を入力します。
- ステップ **5** [VLAN (Advanced)] の [VLAN enabled] をオンにして、以下を実行します。

• トランク ポートを使用する場合は、適切な [VLAN ID] を設定します。

• アクセス ポートを使用する場合は、このフィールドを空白のままにします。

- ステップ **6** 残りの設定はデフォルトのままにします。**F10** を押して設定を保存し、**ESC** を押してユーティリティを終 了します。
- ステップ **7** Web ブラウザで CIMC ページ(**https://***CIMC IP address*)に直接移動します。
- ステップ **8** ユーザ名 **admin** と新しい CIMC パスワードを入力し、[Log In] をクリックします。
- ステップ **9 [Server]** > **[Power Policies]** で、目的の操作に合わせて電源ポリシーを手動で設定します。 サーバのデフォルトは、工場出荷時に [Power Off] 電力復元ポリシーに設定されています。

#### 次のタスク

仮想 KVM コンソールを使用することも、引き続き物理 KVM を使用することもできます。SD カードには工場出荷時に ESXi がプリインストールされており、インストール時に自動的に起 動します。

### **CIMC** の設定:**DHCP** 割り当て

Cisco Integrated Management Controller(CIMC)を設定するには、CIMC スタンドアロン モード を有効にして、CIMC パスワードと設定を指定し、DHCP を使用して取得したダイナミック IP アドレスを設定する必要があります。これには追加のネットワーク設定が必要ですが、HyperFlex Edge ノードの Lights-Out 設定を有効にすることで設定が簡単になります。すべてのサーバに よって自動的かつ同時にアドレスがリースされて、展開時間が短縮されます。

#### 始める前に

- [インストール前のチェックリストの](b_HyperFlex_Edge_Deployment_Guide_4_0_chapter3.pdf#nameddest=unique_5)説明のとおりに、すべてのイーサネットケーブルが接 続されていることを確認します。
- DHCP サーバが正しく設定され、有効なスコープで稼働していることを確認します。
- DHCP サーバが管理 VLAN で直接リッスンしているか、またはスイッチに IP ヘルパーが 設定されていることを確認します。
- インバンド CIMC かアウトオブバンド CIMC のどちらかに決定します。
	- インバンドCIMCを使用する場合は、正しいDHCP VLANに一致するように、すべて の HyperFlex Edge スイッチ ポートにネイティブ VLAN を設定します。これは、確実 に CIMC がアドレスを自動的にリースできるようにする唯一の方法です。
	- アウトオブバンドCIMCを使用する場合は、DHCP VLANでアクセスモード専用のス イッチ ポートを設定します。

ステップ **1** 電源ケーブルを接続します。

- ステップ **2** DHCP ログまたはリース テーブルにアクセスして、取得された CIMC アドレスを特定します。
- ステップ **3 C220-<S/N>** のホスト名を検索して HyperFlex サーバを見つけ、HX Data Platform インストーラへの入力が 必要なアドレスをメモします。

#### 次のタスク

DHCPを使用する場合は、HyperFlex DataPlatformのインストールを開始する前にユーザ定義の CIMC パスワードを手動で設定する必要があります。Web UI または CLI セッションのいずれ かを使用して、新しいパスワードを設定します。デフォルトのパスワード(**password**)は変更 する必要があります。変更しないとインストールに失敗します。

### <span id="page-4-0"></span>ファームウェア バージョンの確認

現在の BIOS、CIMC、SAS HBA、およびドライブのファームウェア バージョンを表示して、 それらのバージョンが、Cisco HX DataPlatform リリース 4.x のリリース ノートに記載されてい る『Cisco HyperFlex Edge [および互換性マトリックス』](https://www.cisco.com/c/en/us/td/docs/hyperconverged_systems/HyperFlex_HX_DataPlatformSoftware/Cisco_HXDataPlatform_RN_4_0.html#id_112943)と一致していることを確認します。

- ステップ **1** お使いのブラウザで **https://<CIMC IP>** にアクセスして、CIMC Web UI にログインします。
- ステップ **2** ナビゲーション ウィンドウで [Server] をクリックします。
- ステップ **3** [Server] ページで [Summary] をクリックします。
- ステップ **4** [Server Summary] ページの [Cisco Integrated Management Controller (CIMC) Information] セクションで、[BIOS Version] と [CIMC Firmware Version] を見つけてメモします。
- ステップ **5** CIMC で **[Inventory]** > **[PCIe Adapters]** に移動し、[SAS HBA Version] を見つけてメモします。
- ステップ **6** CIMC で **[Inventory]** > **[Storage Adapters]** に移動します。
- ステップ1 使用しているサーバの種類に応じて、次のいずれかに移動します。
	- a) M4 の場合は、**[UCSC-SAS12GHBA]** > **[Details]** > **[Physical Drive Info]** に移動して、ドライブの種類、 製造元、およびファームウェア バージョンをメモします。
	- b) M5 の場合は、**[UCSC-SAS-M5]** > **[Details]** > **[Physical Drive Info]** に移動して、ドライブの種類、製造 元、およびファームウェア バージョンをメモします。
- ステップ **8** 現在の BIOS、CIMC、SAS HBA、ドライブ ファームウェア バージョンと、Cisco HX Data Platform リリー ス 4.0 のリリース ノートに記載されている『Cisco HyperFlex Edge [およびファームウェア互換性マトリック](https://www.cisco.com/c/en/us/td/docs/hyperconverged_systems/HyperFlex_HX_DataPlatformSoftware/Cisco_HXDataPlatform_RN_4_0.html#id_112943) [ス](https://www.cisco.com/c/en/us/td/docs/hyperconverged_systems/HyperFlex_HX_DataPlatformSoftware/Cisco_HXDataPlatform_RN_4_0.html#id_112943)』の一覧のバージョンと比較します。
- ステップ **9** 最小バージョンを満たしていない場合、互換性マトリックスのHost Update Utility(HUU)ダウンロードリ ンクを基に、システムで実行中のファームウェアのバージョン(Cisco仮想インターフェイスカード(VIC)、 PCI アダプタ、RAID コントローラ、ドライブ (HDD/SSD) ファームウェアを含む) をアップグレードし ます。*Cisco HUU* ユーザ ガイドの最新および以前のリリースは、[http://www.cisco.com/c/en/us/support/](http://www.cisco.com/c/en/us/support/servers-unified-computing/ucs-c-series-rack-servers/products-user-guide-list.html) [servers-unified-computing/ucs-c-series-rack-servers/products-user-guide-list.html](http://www.cisco.com/c/en/us/support/servers-unified-computing/ucs-c-series-rack-servers/products-user-guide-list.html) で確認できます。

### <span id="page-5-0"></span>**Cisco HX Data Platform** インストーラの導入

HX Data Platform インストーラは、VMware Workstation、VMware Fusion、Virtual Box だけでな く、ESXiサーバにも導入できます。HyperFlexソフトウェアは、オープン仮想アプライアンス (OVA)ファイル形式の導入可能な仮想マシンとして配布されます。VMware vSphere(シッ ク)クライアントを使用して HX Data Platform インストーラを導入するには、次の手順を使用 します。

ステップ **1** HX Data Platform インストーラ OVA を [Cisco.com](https://software.cisco.com/download/type.html?mdfid=286305544&catid=null) からダウンロードして、パッケージをローカルに保存 します。

ダウンロードしたバージョンが、展開に推奨されるバージョンと一致することを確認します。

- ステップ **2** vSphere クライアントを使用して vCenter にログインします。
- ステップ **3 [File]** > **[Deploy OVF Template]** を選択します。
- ステップ **4** [Deploy OVF Template] ウィザードの [Source] ページで、ソースの場所を指定して [Next] をクリックしま す。
- ステップ **5** [OVF Template Details] ページで、情報を確認して [Next] をクリックします。
- ステップ **6** (オプション)[Name and Location] ページで、仮想アプライアンスの名前と場所を編集し、[Next] をク リックします。
- ステップ **7** [Host/Cluster] ページで、導入先のホストまたはクラスタを選択し、[Next] をクリックします。
- ステップ **8** [Resource Pool] ページで、OVF テンプレートを実行するリソース プールを選択し、[Next] をクリックし ます。
- ステップ **9** [Storage] ページで、導入した OVF テンプレートの保存先のデータストアを選択し、[Next] をクリックし ます。
- ステップ **10** [Disk Format] ページで、仮想マシンの仮想ディスクの保存ディスク形式を選択し、[Next] をクリックし ます。
- ステップ **11** [NetworkMapping]ページで、OVFテンプレートで指定されているネットワークごとに[DestinationNetwork] 列を右クリックし、インフラストラクチャのネットワークを選択して [Next] をクリックします。
- ステップ **12** インストーラVMのOVFプロパティ(ホスト名、デフォルトゲートウェイ、DNSサーバ、IPアドレス、 サブネット マスク)を指定します。

または、DHCP で割り当てられるアドレス用にすべての OVF プロパティを空白のままにします。

ステップ **13** [Ready to Complete] ページで [Power On After Deployment] を選択し、[Finish] をクリックします。

## <span id="page-6-0"></span>**1GE** スイッチの設定に適用

### <span id="page-6-1"></span>**HyperFlex** クラスタの設定

- ステップ **1** Web ブラウザでインストーラ VM の IP アドレスを入力し、[Accept] または [Continue] をクリックして SSL 証明書エラーを回避します。
- ステップ **2** ログイン画面の右下隅に表示される HyperFlex インストーラの [Build ID] を確認します。
- ステップ **3** ユーザ名 **root** とパスワード **Cisco123** を使用して、Cisco HX Data Platform インストーラにログインしま す。
	- システムは、デフォルトのパスワード [*Cisco123*] で出荷されますので、インストール中にこれ を変更する必要があります。HyperFlexオンプレミスインストーラでは、導入の一部としてルー ト パスワードを変更する必要があります。新しいパスワードを指定しない限り、インストール を続行できません。設定の手順のこの時点で、新しいパスワードを使用します。 重要
- ステップ **4** エンド ユーザ ライセンス契約を確認し、[I accept the terms and conditions] をオンにして [Login] をクリッ クします。
- ステップ 5 [Workflow] ページで、[Cluster Creation with HyperFlex Edge] をクリックします。
- ステップ **6** [Credentials] ページで次のフィールドに値を入力し、[Continue] をクリックします。

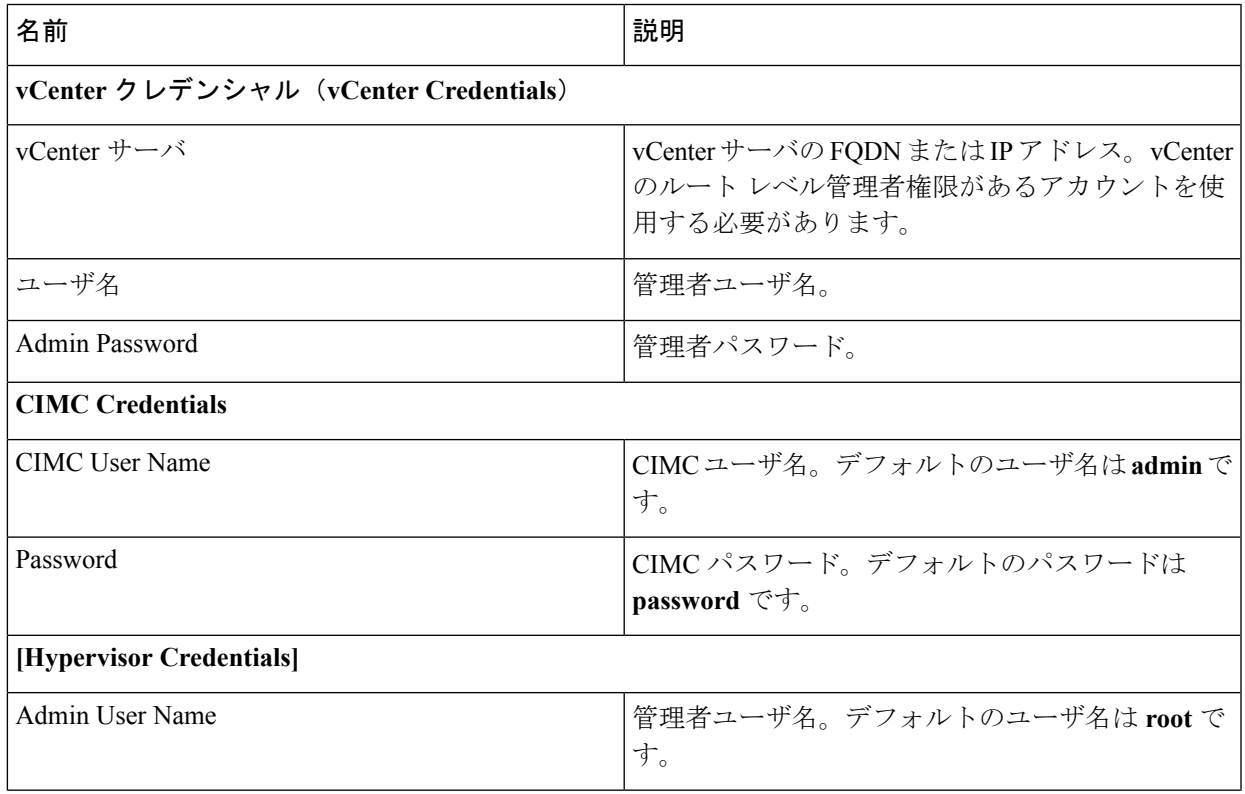

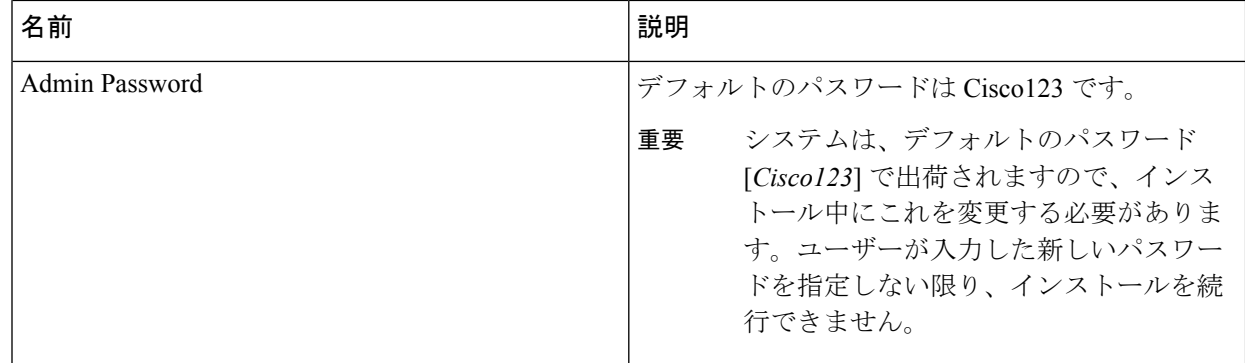

- ステップ **7** [IP Addresses] ページで、サーバごとに割り当てられたアドレスを入力します。
- ステップ **8** [Cluster Configuration] ページで次のフィールドに値を入力し、[Continue] をクリックします。
	- (注) 導入前ワークシートを使用してすべてのフィールドに値を入力します。

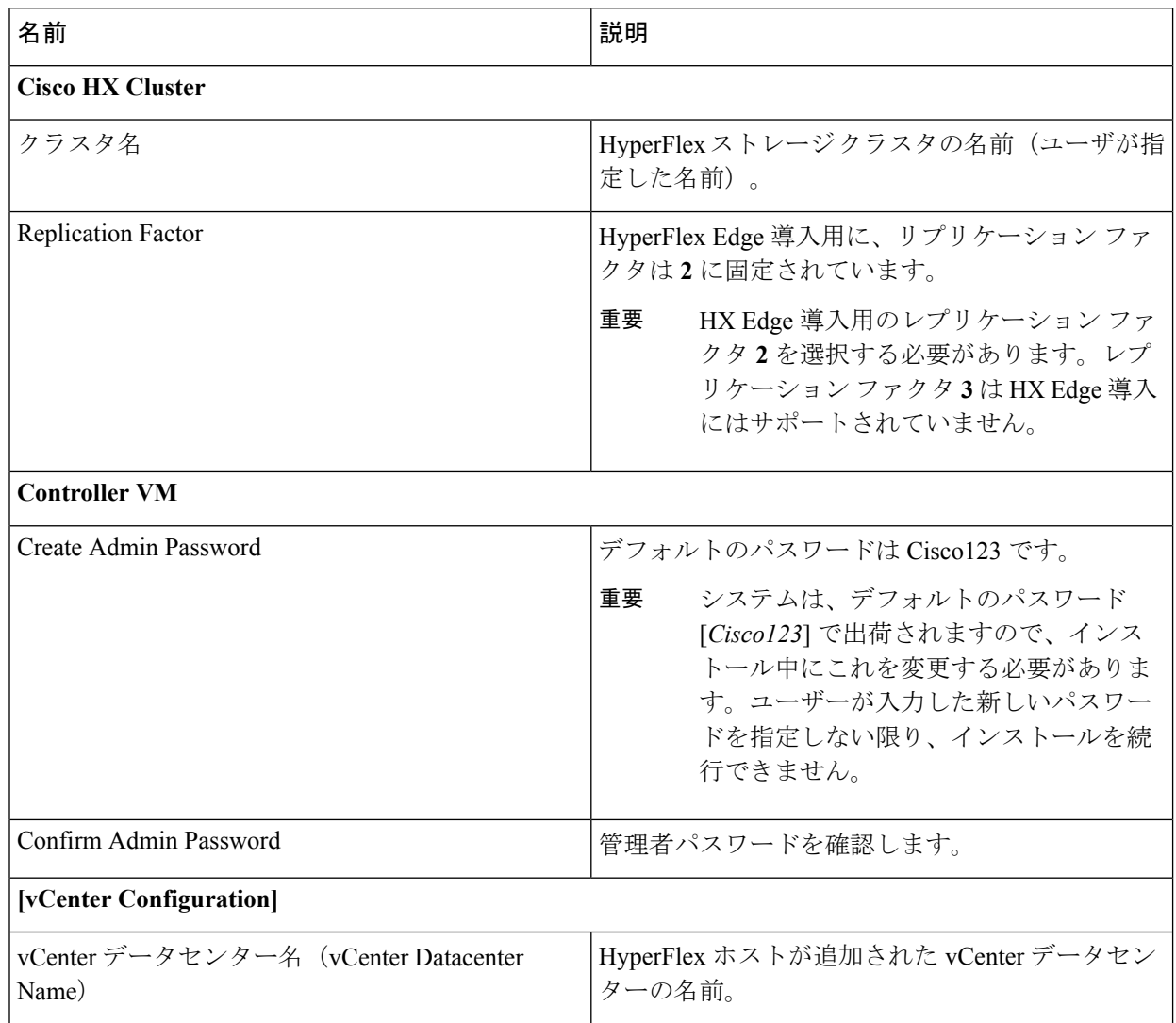

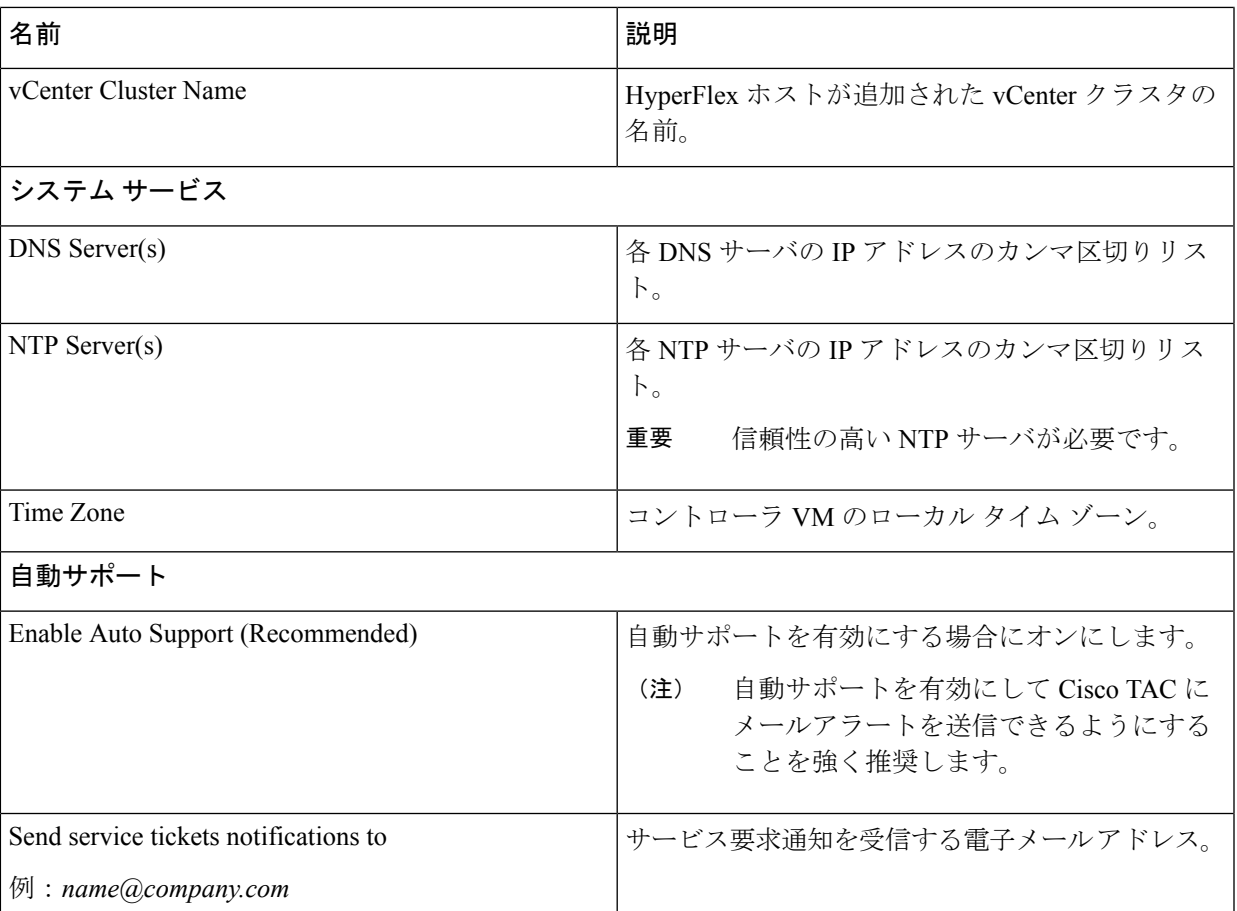

ステップ **9** [Advanced Cluster Configuration] ページで次のフィールドに値を入力し、[Start] をクリックします。

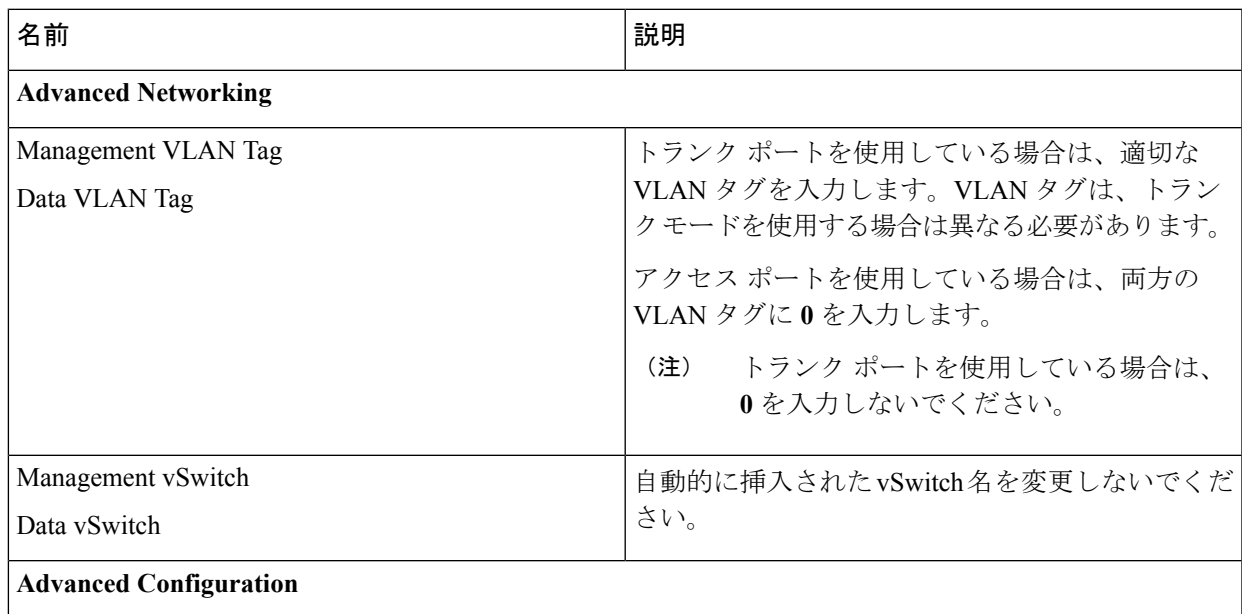

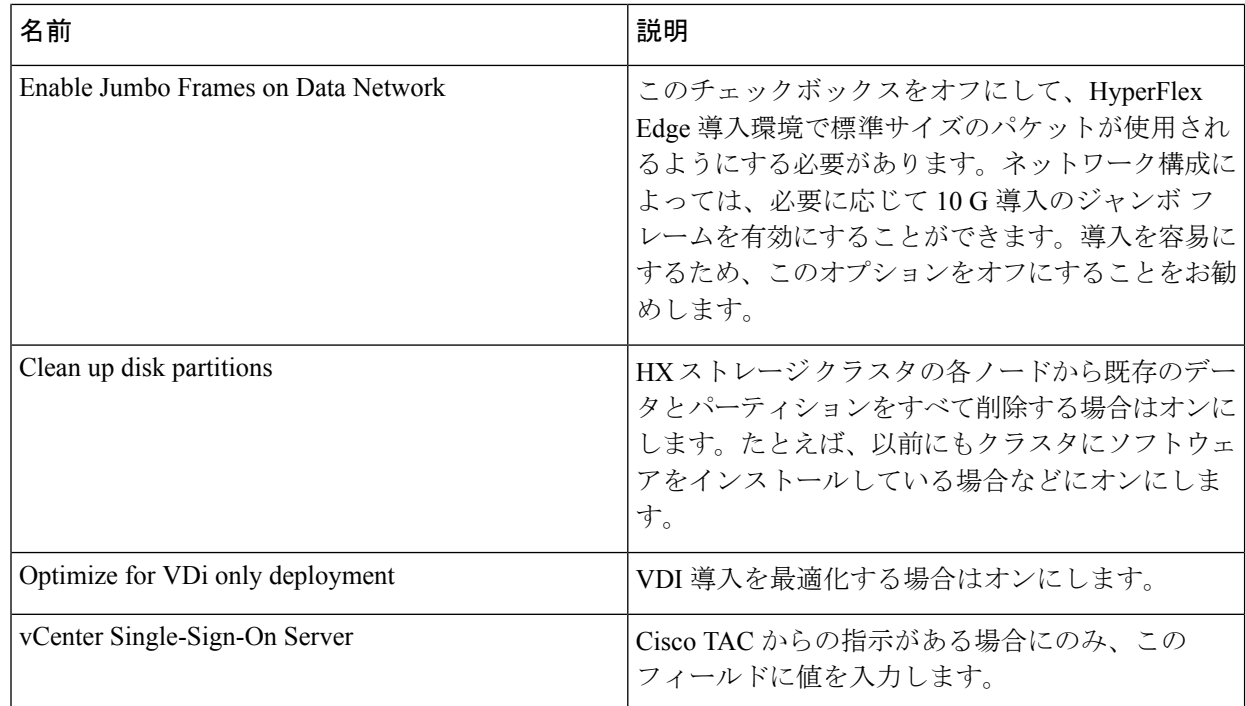

すべてのクラスタ設定タスクの進捗状況は、[Progress] ページで確認します。導入が完了するまでに 20 ~ 45 分かかります。

ステップ **10** 導入が完了すると、[Summary Deployment] ページに導入の詳細に関する概要が表示されます。

### 次のタスク

HX Data Platform Plug-in のインストールを確認します。Cisco HX Data Platform [ソフトウェアの](#page-9-0) [インストールの確認](#page-9-0) (10 ページ)を参照してください

### <span id="page-9-0"></span>**Cisco HX Data Platform** ソフトウェアのインストールの確認

- ステップ **1 vSphere Web Client** を起動して、管理者として vCenter Server にログインします。
- ステップ **2** [vCenter Inventory Lists] で、**Cisco HX Data Platform** が表示されていることを確認します。

Cisco HX DataPlatform のエントリが表示されない場合は、vCenter からログアウトしてブラウザを閉じ、再 度ログインします。ほとんどの場合はこの操作で問題が解決します。

vCenter からログアウトしても問題が解決しない場合は、vSphere Web Client の再起動が必要な可能性があ ります。VCSA に SSH 接続して service vsphere-client restart を実行します。Windows vCenter の場合 は、MMC のサービス ページで VMware vSphere Web Client を再起動します。

#### ステップ **3** 新しいクラスタがオンラインであり登録済みになっていることを確認します。

## <span id="page-10-0"></span>**10GE** スイッチの設定に適用

### <span id="page-10-1"></span>**(10 GE** のみ**) HyperFlex** クラスタの設定

- ステップ **1** OVA 導入の一部として設定したユーザ名 **root** とパスワードを使用して Cisco HX Data Platform インストー ラ にログインします。
- ステップ **2** エンド ユーザ ライセンス契約を確認し、[I accept the terms and conditions] をオンにして [Login] をクリック します。
- ステップ **3** [Workflow] ページで [I know what I'm doing, let me customize my workflow] をクリックします。
- ステップ **4** [Workflow]ページで、[Deploy HX Software]と[Create HX Cluster]の両方のチェックボックスを選択します。 その他のすべてのオプションをオフのままにし、[Continue] をクリックします。
- ステップ **5** [Credentials] ページで次のフィールドに値を入力し、[Continue] をクリックします。

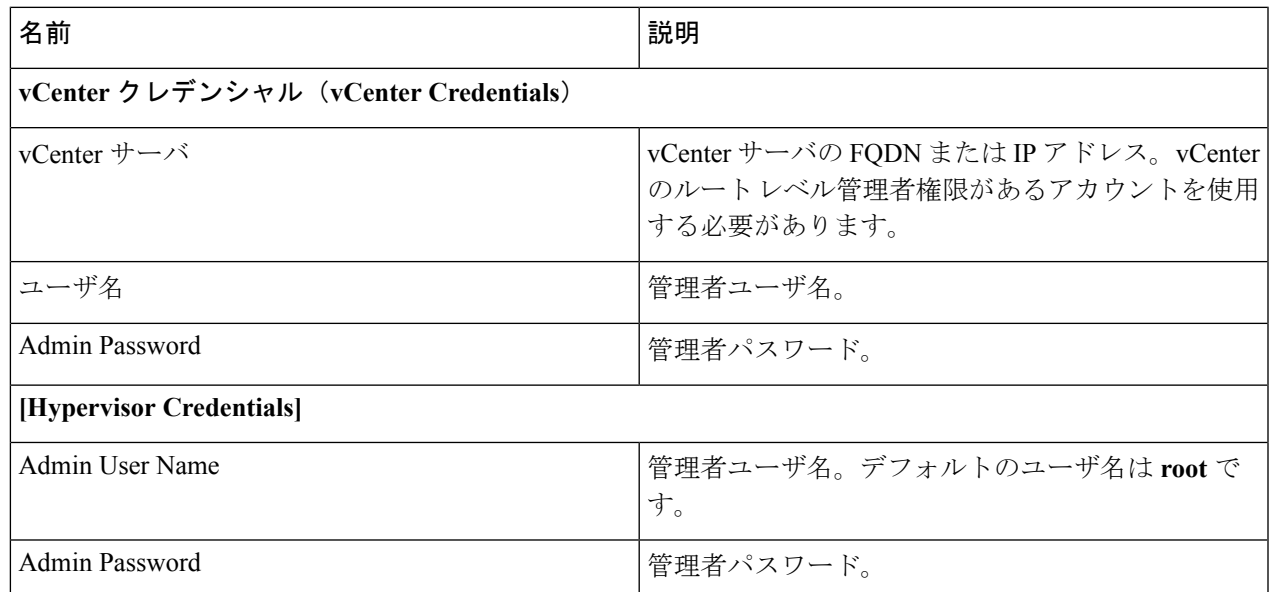

- ステップ **6** HX サーバごとに [AddServer] ボタンを 3 回クリックし、新しい行を作成します。[IP Addresses] ページで、 サーバごとに割り当てられたアドレスを入力します。
- ステップ **7** [Cluster Configuration] ページで次のフィールドに値を入力し、[Continue] をクリックします。

(注) 導入前ワークシートを使用してすべてのフィールドに値を入力します。

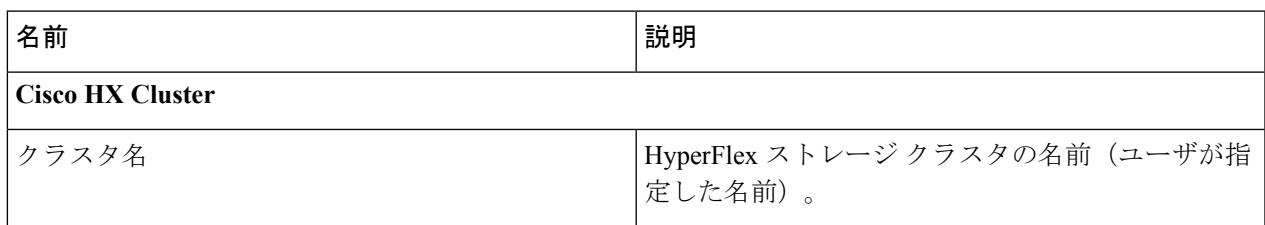

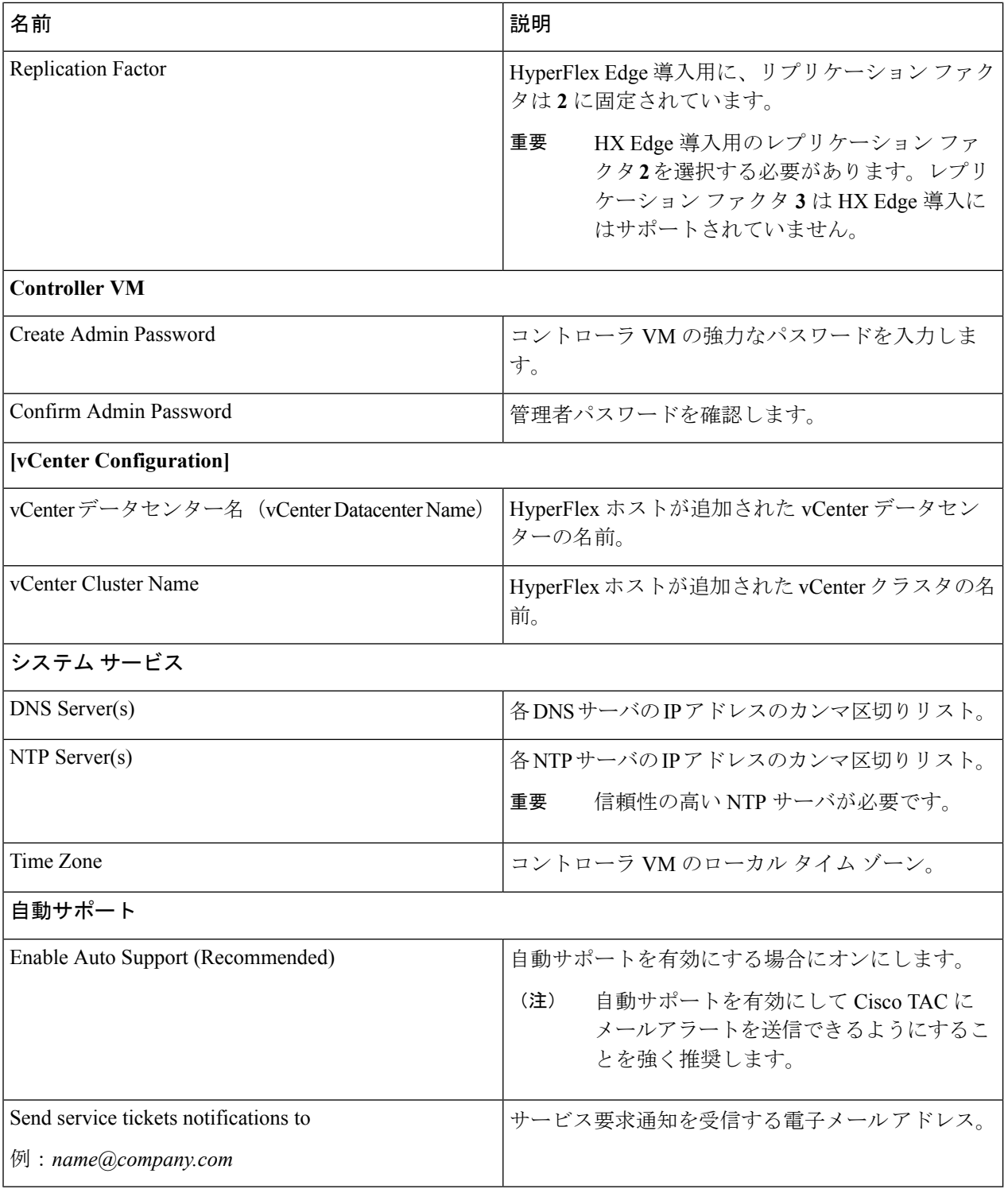

[続行 (Continue) ] をクリックします。

ステップ **8** [Advanced Cluster Configuration] ページで次のフィールドに値を入力し、[Start] をクリックします。

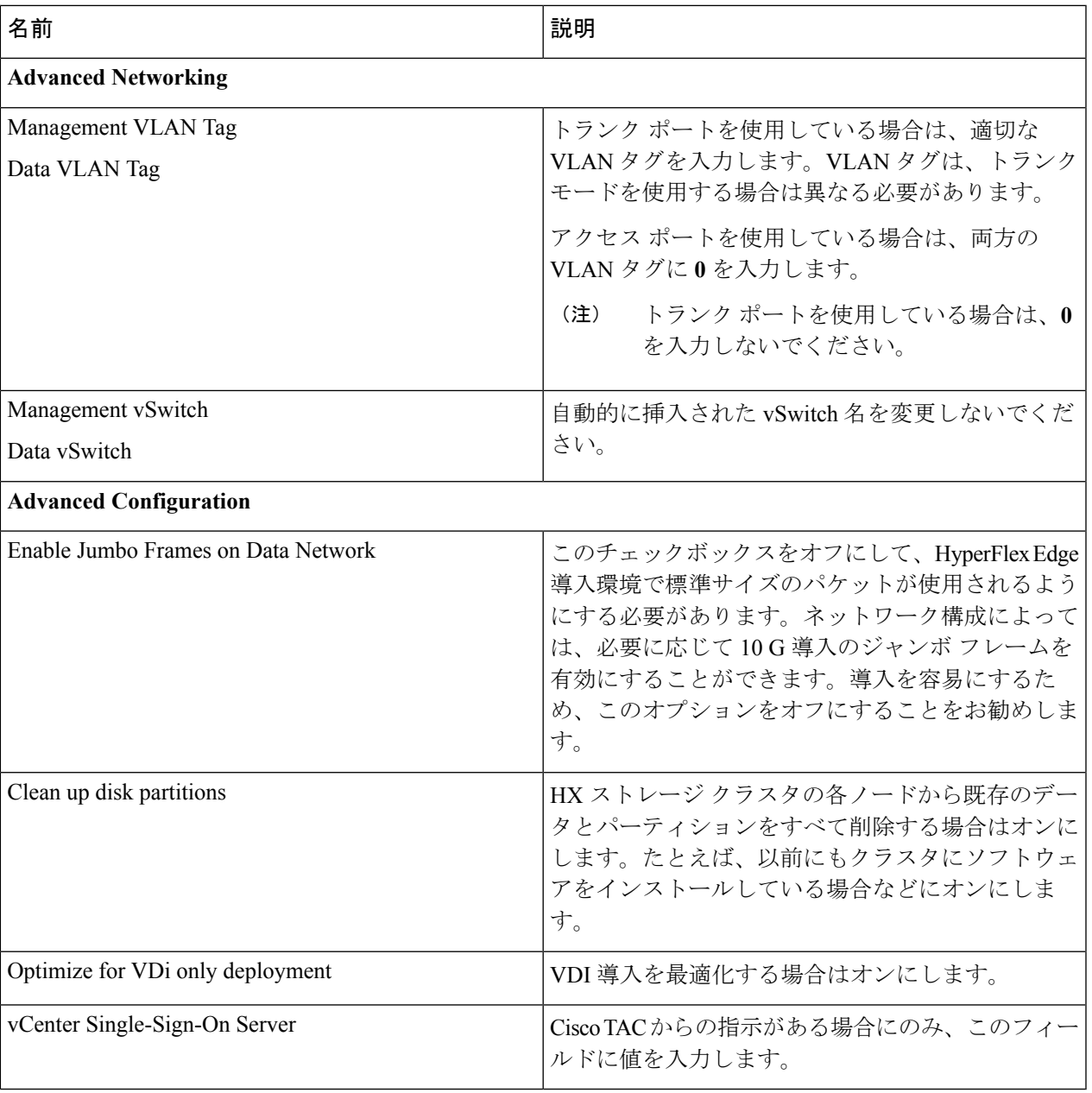

すべてのクラスタ設定タスクの進捗状況は、[Progress] ページで確認します。

<span id="page-12-0"></span>ステップ **9** 導入が完了すると、[Summary Deployment] ページに導入の詳細に関する概要が表示されます。

# **HX Connect** へのログイン

Cisco HyperFlex Connect は、HX Storage Cluster モニタリングへの HTML5 ベースのアクセス、 およびレプリケーション、暗号化、データストア、および仮想マシンのタスクを提供します。

この手順では、HX Connect の起動およびログインの概要を説明します。HX Connect へのログ イン手順の詳細については、『Cisco HyperFlex データ [プラットフォーム管理者ガイド』](https://www.cisco.com/c/en/us/support/hyperconverged-systems/hyperflex-hx-data-platform-software/products-user-guide-list.html)を参 照してください。

ステップ **1** *https://Cluster\_IP/* または*https://FQDN* の任意のブラウザから HX Connect UI を起動します。

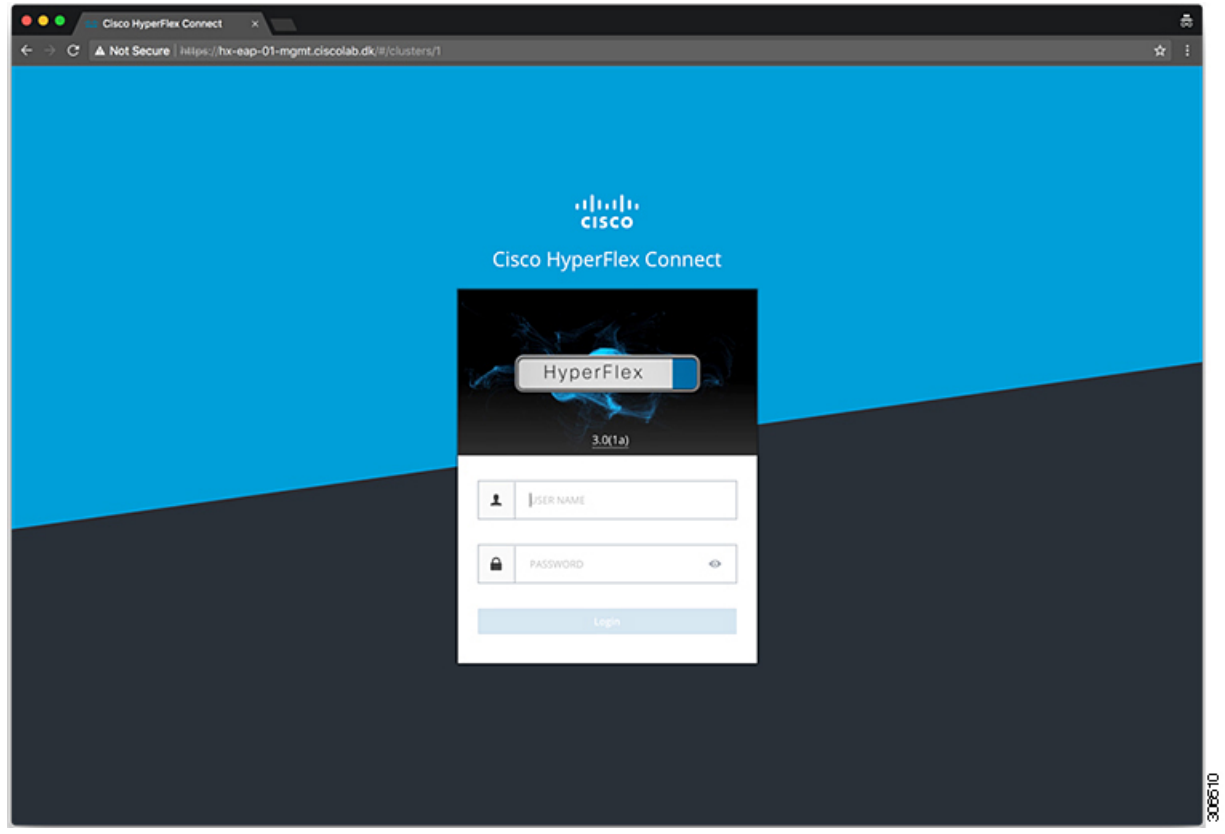

ステップ **2** 次のクレデンシャルでログインします。

- ユーザ名—**hxadmin**
- パスワード—クラスタのインストール中に設定されたパスワードを使用します。

#### 次のタスク

HyperFlex クラスタが実稼働で使用できるようになる前に、インストール後のスクリプトを実 行します。1GE と 10GE のどちらのスイッチ設定を実行しているかに応じて、次を参照してく ださい。

- (1 GbE のみ) インストール後のスクリプトの実行
- (10 GbE のみ) インストール後のスクリプトの実行